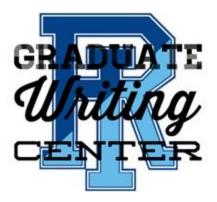

# Scheduling an Online Consultation Graduate Student Guide

# Graduate Writing Center University of Rhode Island

Prepared by GWC Coordinators Ashton Foley-Schramm & Carolyn Decker March 2020

#### **Table of Contents**

| About Online Consultations               | 2  |
|------------------------------------------|----|
| Scheduling an Online Consultation        | 3  |
| Accessing the Online Consultation        | 4  |
| Know Before You Schedule: Google Docs    | 6  |
| Troubleshooting Your Synchronous Session | 7  |
| Alternative Platform: Google Meet        | 10 |
| Contact the GWC                          | 13 |

(Pro Tip: hold the CTRL key and click within the table of contents to jump to that section!)

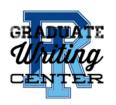

#### **About Online Consultations**

Thank you for making an online appointment at the Graduate Writing Center! This How-To Guide will help with the technical side of conducting your online consultation.

Online consultations are **synchronous**, meaning that the tutor and student work at the same time, and require\* the student to use video and audio capabilities to engage with the tutor. During synchronous appointments, both the tutor and the student must log in to the scheduling system at the start of the scheduled appointment time.

The process and goals of online tutoring are the same as in-person, face-to-face consultations: our trained graduate tutors will help you address higher-order concerns about your writing, like audience, purpose, organization, and clarity. As with in-person appointments, we generally do not focus on lower-order concerns such as grammar and spelling.

\*We are happy to accommodate any diverse needs, including auditory or visual impairments, to the best of our ability. If your unique situation requires technology modifications, please let us know so we can work with Disability Services to best meet your needs while fulfilling the mission of the GWC.

Note: The screen images in this document were taken using Chrome v.80 and Firefox V74.0 on a laptop PC. Features may appear differently depending on operating system and web browser.

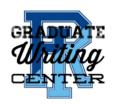

## **Scheduling an Online Consultation**

Online consultations can be scheduled through the GWC's WCOnline schedule.

- If you have not been to the GWC before, register for an account. Then sign in with • your login information.
- Once you log in, select one of the tutor's open scheduling blocks, which will • appear white on the screen.

| Available<br>Appointment Slot |        |        |       |         | Unavailable<br>Appointment Slot |        |     |        |        |        |        |
|-------------------------------|--------|--------|-------|---------|---------------------------------|--------|-----|--------|--------|--------|--------|
| Mar. 19: Thursday             | 8:00am | 9:00am | 10:00 | 11:00am | 12:00pm                         | 1:00pm | 0pm | 3:00pm | 4:00pm | 5:00pm | 6:00pm |
| Ashton<br>ONLINE ONLY         |        |        |       |         |                                 |        |     |        |        |        |        |
| Carolyn<br>ONLINE ONLY        |        |        |       |         |                                 |        |     |        |        |        |        |
|                               |        |        |       |         |                                 |        |     |        |        |        |        |

- An appointment window will pop up. Complete the form and click "Create Appointment" at the bottom to save the appointment.
  - Note: The appointment window will indicate that this is an **online** consultation.

|                                 | Create New Appointment                                                                                                    |
|---------------------------------|----------------------------------------------------------------------------------------------------|
| <b>Appointment</b><br>Wednesday | Date<br>/, March 18, 2020: 10:00am • to 11:00am •                                                                                                    |
| Staff or Resou<br>Carolyn (GV   | urce<br>WC - Spring 2020)                                                                                                    |
| LOCATION:                       | NT LIMITS: Appointments must be 1 hour in length.<br>Graduate Writing Center 003 Roosewelt Hall<br>the Co-Coordinator for the Graduate Writing Center. She has experience tutoring students<br>lisciplines.                               |
|                                 |                                                                                                    |
| Meet Onli                       | ne?                                                                                                    |
| If you ch                       | hedule <b>Online</b> appointment.<br>oose an online appointment, log back in to this website approximately five to ten minutes before the start<br>ppointment. Then, open this appointment and click "Start or Join Online Consultation." |
|                                 |                                                                                                    |
| Questions marke                 | ed with a * are required.                                                                                                    |
| What type of<br>Book Review,    | project are you coming in for? (Thesis/Dissertation Chapter, Seminar Paper, Article, etc.) *                                                                                                    |
| ·                               |                                                                                                    |
|                                 |                                                                                                    |

#### ----

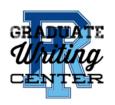

#### **Accessing the Online Consultation**

To access the consultation, <mark>enter the appointment window a few minutes before your scheduled time.</mark> Please make sure you are on time for your appointment!

Unable to find your appointment block?

- Sign in to <u>WCOnline</u>.
- Hover over your name in the top left of the screen. All of your scheduled appointments will appear under "**My Appointments**."

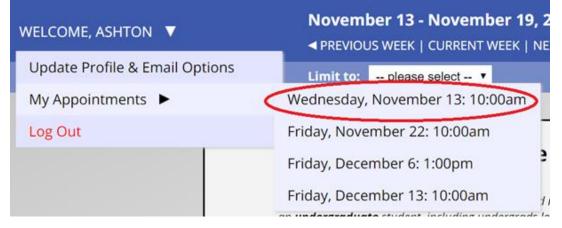

• Click the correct appointment, and the appointment window will reappear. In the appointment window, click "**Start or Join Online Consultation**."

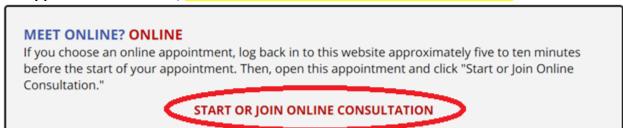

• Once you click to join the consultation, a new window will appear in your browser. This window is the WCOnline meeting window where you and your tutor will primarily communicate.

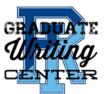

| 📋 urinet.sc5e6f983418                         | 861W⊂ ● × +                                                                                                    |           | -                  | - 0          | $\times$ |
|-----------------------------------------------|----------------------------------------------------------------------------------------------------|-----------|--------------------|--------------|----------|
| $\leftrightarrow$ $\rightarrow$ C $\triangle$ | wcoocm.com:9091/p/urinet.sc5e6f983418c86?key=MTB8c2M1ZTZmOTgzNDE4Yzg2ITAzMTY=&av=YES&tok=NO&userName                                                                                                    | ■ ☆       |                    |              | :        |
|                                               |                                                                                                    |           |                    | Other bool   | kmarks   |
|                                               |                                                                                                    | 0         | ₽                  | ?            | :01      |
|                                               | WELCOME TO YOUR ONLINE CONSULTATION! Below is a brief overview of this module. For more information, or<br>question mark at the top right of the screen.<br>WHITEBOARD: This area of the screen is the document collaboration whiteboard. Here, you can import or paste a<br>or type text. Changes made to text in this window are highlighted and seen immediately by both individuals particip<br>online consultation.                                                | document, | ▲ Chat ✓ Send Real | Time Chat Up | dates    |
|                                               | TEXT CHAT: You can use the area to the right of the screen to have a text conversation in real time.<br>TOOLBAR: The icons on the left side of the toolbar allow you to work with a document's formatting. The icons on th<br>(or at the bottom if using a phone) include options for your online session, such as importing or exporting a docume<br>over any icon for a text label showing the icon's function.                                                       | •         |                    |              |          |
| 9                                             | DRAWING TOOLS: Clicking the pencil icon allows you to draw on top of the whiteboard. Within the drawing area, y change the brush, clear your drawing, or use a solid background. You can also import images and export the entire area. On a computer, hover over the drawing area to expand it, and hover away from it to minimize it. On a touch s the pencil icon once to open the drawing function, twice to expand the drawing area, and a third time to close it. | drawing   |                    |              |          |
| 11                                            | AUDIO AND VIDEO: If your center has enabled audio and video consultations, you can click on the camera icon to other participant to see and hear you. The first time you use audio and video, your browser may prompt you to allow your camera and microphone in your session.                                                                                                    |           | type here to cha   | t            |          |
| 13                                            | AFTER YOUR SESSION: Your chat transcript and document will be saved in this online meeting. You can always or<br>by viewing your appointment and clicking the 'start or join online consultation' link.                                                                                                    | come back | •                  |              |          |

- Your webcam and microphone should automatically activate while this window is open. If not, refer to our section below on <u>Troubleshooting Your Synchronous</u> <u>Session</u>.
- You are now ready to begin your online tutoring session with your GWC tutor!

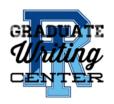

## **Know Before You Schedule: Google Docs**

Online consultations can be a great tool if you are otherwise unable to come to campus for a one-on-one appointment. However, they are not without their limitations. Please be aware of the following considerations prior to your online consultation:

- The WCOnline meeting window may distort or fail to import a document with:
  - Heavy formatting (like CVs, for example, or full dissertation chapters with special formatting); or,
    - Extensive images, illustrations, graphs, figures, or equations or formulas.
- **Google Docs**: In these cases, the tutor may request that you share a Google Doc link with them. If you know this will be the case, you are welcome to paste a link to your Google Doc in the appointment scheduling window.
  - Note: Keep the WCOnline window open. You will still use WCOnline to access video and audio during the session even if you are sharing a Google Doc with the tutor. Please access the WCOnline meeting window as

instructed. If needed, you can also use the Google Docs chat function located in the top right of your Doc.

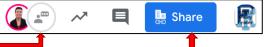

- Sharing Google Docs:
  - Set your sharing settings so that "anyone with the link can view"
  - Change the sharing settings via the blue Share button in the top right.
  - Share the doc by copying and pasting the shared link in the WCOnline meeting window chat box or by emailing <u>gwctutor@etal.uri.edu</u>.

| ← → C ☆ @ docs.google.com/document/d/13RnbbR2RKFQdQpZHIPKKb2M_wJJMATxLrCGrdd9UUyw/edit                   |     | 🛯 🗾 🖬 🌒 :                                   |
|----------------------------------------------------------------------------------------------------|-----|---------------------------------------------|
| M GMAIL M @My.URI M @URI M GWC Email 🗗 Facebook 🦹 LIB 🍓 Sakai 🦹 GWC Website 🚥 WCOnline 🔟 MLA JIL         |     | Other bookmarks                             |
| NameTest ☆ ☎<br>File Edit View Insert Format Tools Add-ons Zotero Help <u>All changes saved in Drive</u> | 8   | 🝰 Share 🕕                                   |
|                                                                                                    |     | 0 - ^                                       |
|                                                                                                    |     | 8                                           |
| St 🗘 Link copied to clipboard. Link sharing is ON. Undo 🦻                                                |     | 0                                           |
| Link sharing on Learn more                                                                               |     |                                             |
| Anyone with the link <b>can view</b> • Copy link                                                         |     |                                             |
| OFF - only specific people can access                                                                    |     |                                             |
| Anyone with the link can edit                                                                            |     |                                             |
| Anyone with the link can comment                                                                         |     |                                             |
| Anyone with the link can view                                                                            |     |                                             |
| More                                                                                                    |     |                                             |
|                                                                                                    |     |                                             |
| Done Advanced                                                                                            |     |                                             |
|                                                                                                    |     | •                                           |
| 🖷 👝 🧿 🕸 🕞                                                                                                | ~ 9 | ■ <i>信</i> 句》 12:42 PM □ □ / 信 句》 3/16/2020 |

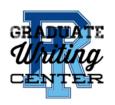

## **Troubleshooting Your Synchronous Session**

Read WCOnline's <u>guide to Synchronous Online Meetings</u> for troubleshooting. Firefox is the recommended browser. Some WC Online functionality is not optimized for Safari or Internet Explorer. You can check your webcam and microphone in the system settings for your device, generally through the "device manager." You <u>must</u> make sure your webcam and microphone are enabled for your online appointment.

GWC tutors will try to help you troubleshoot any technical issues. However, GWC tutors are not trained in technical assistance. If you have questions about online appointments at the GWC, please email us at <u>gradwritingcenter@etal.uri.edu</u>. You can also contact the <u>URI IT Service Desk</u> for assistance with general computing issues like browser problems or audio/visual trouble.

#### Audio/Visual Troubleshooting

Make sure you know how to enable your webcam and microphone before your scheduled appointment time (see below). You can log into your appointment window ahead of your scheduled time to test your device and become familiar with the WC Online settings.

• You may see an error message in the online meeting window alerting you that there is no camera/audio available.

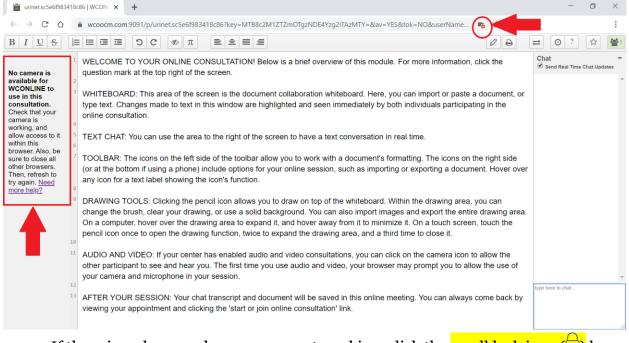

• If the microphone and camera are not working, click the small lock icon () by the web address. A menu will show up, allowing you to enable both your camera and microphone.

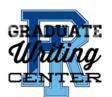

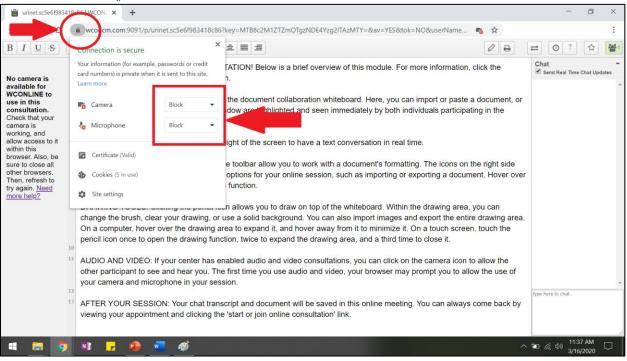

• If the camera and microphone are enabled, you will see your picture in the top left of the online meeting window.

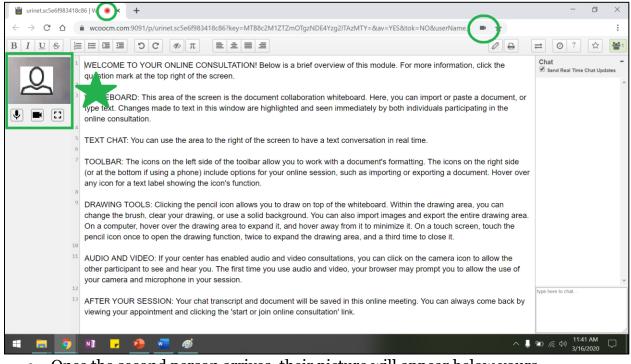

• Once the second person arrives, their picture will appear below yours.

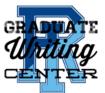

|                                                                                                    | - 0 ×             |
|----------------------------------------------------------------------------------------------------|-------------------|
| C 🛆 (a wcoocm.com:9091/p/urinet.sc5e6f983418c86?key=MTB8c2M1ZTZmOTgzNDE4Yzg2ITAzMTY=&av=YES&tok=NO&userName                                                                                                    | :                 |
|                                                                                                    | , Other bookmarks |
| $\mathbf{B} \ \mathbf{I} \ \underline{\mathbf{U}} \ \mathbf{S} \ \underline{\mathbf{E}} \equiv \Xi \equiv \mathbf{S} \ \mathbf{C} \ 0 \ \mathbf{\pi} \ \underline{\mathbf{E}} \equiv \Xi \equiv \mathbf{S} $                                                                                                    | ₽ 0? ☆ 21         |
| <ul> <li>WELCOME TO YOUR ONLINE CONSULTATION! Below is a brief overview of this module. For more information, click the question mark at the top right of the screen.</li> <li>WHITEBOARD: This area of the screen is the document collaboration whiteboard. Here, you can import or paste a document, or type text. Changes made to text in this window are highlighted and seen immediately by both individuals participating in the online consultation.</li> </ul>                            | Chat -            |
| <ul> <li>TEXT CHAT: You can use the area to the right of the screen to have a text conversation in real time.</li> <li>TOOLBAR: The icons on the left side of the toolbar allow you to work with a document's formatting. The icons on the right side of the bottom if using a phone) include options for your online session, such as importing or exporting a document. Hover over any icon for a text label showing the icon's function.</li> </ul>                                            |                   |
| DRAWING TOOLS: Clicking the pencil icon allows you to draw on top of the whiteboard. Within the drawing area, you can change the brush, clear your drawing, or use a solid background. You can also import images and export the entire drawing area. On a computer, hover over the drawing area to expand it, and hover away from it to minimize it. On a touch screen, touch the pencil icon once to open the drawing function, twice to expand the drawing area, and a third time to close it. |                   |
| AUDIO AND VIDEO: If your center has enabled audio and video consultations, you can click on the camera icon to allow the<br>other participant to see and hear you. The first time you use audio and video, your browser may prompt you to allow the use of<br>your camera and microphone in your session.                                                                                                    | type here to chat |
| <sup>13</sup> AFTER YOUR SESSION: Your chat transcript and document will be saved in this online meeting. You can always come back<br>by viewing your appointment and clicking the 'start or join online consultation' link.                                                                                                    | •                 |

• Use the chat box to communicate with the GWC tutor for other troubleshooting issues. You can also refer to the <u>WCOnline User Manual Synchronous Online</u> <u>Appointments page</u>.

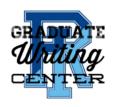

## **Alternative Platform: Google Meet**

WCOnline is our go-to platform for online consultations. However, some of its functions are limited. If you have any accommodations or disability needs, please indicate any needs such as live captioning or other accessibility concerns on the Appointment Form when you book your appointment.

You can also always <u>email us</u> about accessibility concerns, questions, and comments.

If you require live captioning, our alternative video/audio consultation platform is a combination of Google Meet and Google Docs. Google Meet is part of the suite of Google Products available to URI students for free.

Please schedule your appointment at least 24 hours in advance. Before your scheduled appointment time, the GWC will email you a Google Meet link.

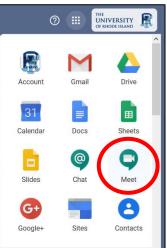

To enter the appointment, follow the Google Meet link.

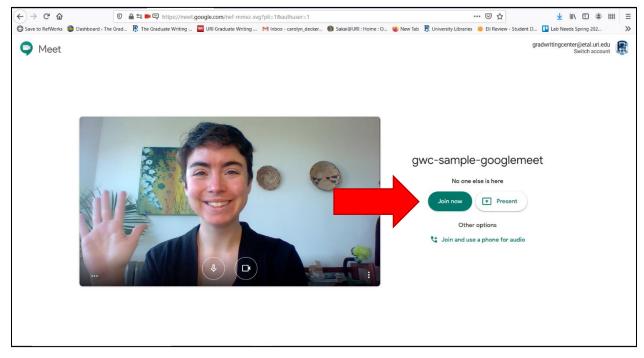

- To begin your online tutoring consultation, click the green "Join now" button.
- You may see a pop-up window to enable your video and microphone. Click "allow" for both video and microphone.

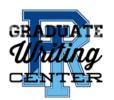

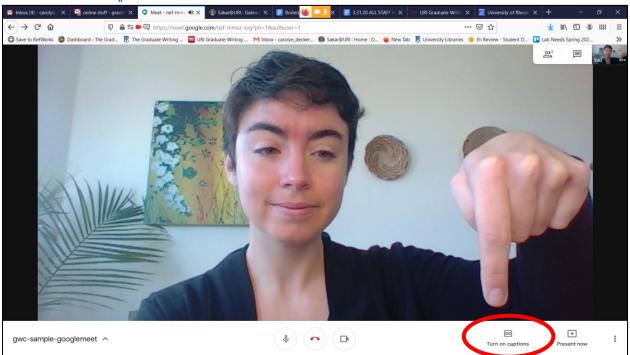

• Once you are in the meeting, you should see the tutor and yourself. Click the button on the bottom right tool bar to "turn on captions."

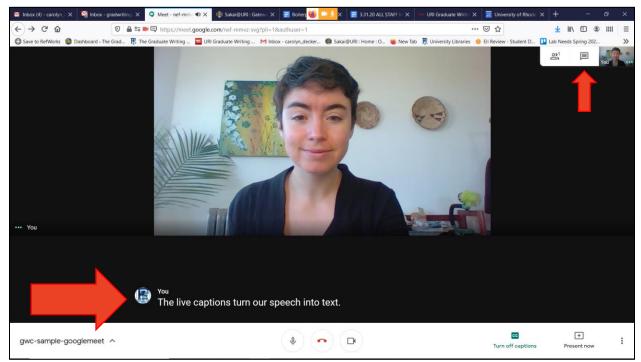

• The live captions appear underneath the video. You can also use the chat function by clicking the speech bubble icon in the top right. A chat area will appear.

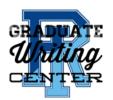

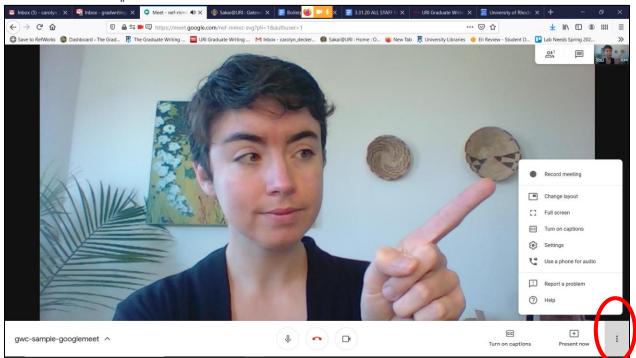

• You may use or modify other settings in Google Meet by clicking the three vertical dots button in the lower right corner.

Please note that if you choose to record the meeting, Google Meet does not preserve the live captions in the recording.

Avoid using the "Present now" function. Instead, upload your writing project as a Google Doc and share the Google Doc with your tutor. That way, both you and the tutor can work synchronously in the Google Doc as you would in WCOnline. See the <u>section in this how-to guide about using</u> <u>Google Docs</u> for more help.

Exit the meeting by clicking the red phone "leave call" button in the bottom center of the screen or by simply x-ing out of the window.

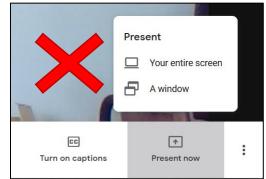

Contact the GWC if you have any issues or concerns.

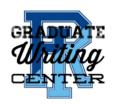

## **Contact the GWC**

We would love to hear from you!

Email us at gradwritingcenter@etal.uri.edu

During online appointments, email the tutor directly at <u>gwctutor@etal.uri.edu</u>.

Call us at 401-874-2601\*

Follow us on social media: @URIGradWC

Thank you for being a part of the URI Graduate Writing Center community and making your online writing tutoring appointments with us! \*COVID-19 Note Spring 2020:

GWC tutors are working offcampus and will not have access to this phone number.

Email us with any questions.